# User Operating Manual DR-7H

# Contents

| Cor | itents                             |                                             |    |  |
|-----|------------------------------------|---------------------------------------------|----|--|
| 1   | Intr                               | oduction                                    | 1  |  |
|     | 1.1                                | Acknowledgements                            | 1  |  |
|     | 1.2                                | Precautions                                 | 1  |  |
|     | 1.3                                | Safety Notice                               | 2  |  |
| 2   | Brief introduction for MID product |                                             | 3  |  |
|     | 2.1                                | Diagram for MID complete machine            | 3  |  |
|     | 2.2                                | Introduction to accessories of MID          | 4  |  |
|     | 2.3                                | Use and preparation of MID Battery charging | 4  |  |
| 3   | Qui                                | ck start                                    | 5  |  |
|     | 3.1                                | Key function                                | 5  |  |
|     | 3.2                                | Starting up and turning off                 | 5  |  |
|     | 3.3                                | Unlocking and closing of the screen         | 5  |  |
|     | 3.4                                | Use of touch screen                         | 6  |  |
|     | 3.5                                | Homepage interface                          | 7  |  |
|     | 3.6                                | Access to application program               | 9  |  |
|     | 3.7                                | USB connection                              | 10 |  |
|     | 3.8                                | Memory card                                 | 12 |  |
|     | 3.9                                | Character input                             | 12 |  |
|     | 3.10                               | Application Technique                       | 14 |  |
| 4   | Con                                | nection Establishment                       | 15 |  |
|     | 4.1                                | WIFI Connection                             | 15 |  |
| 5   | Con                                | nmunication                                 | 16 |  |
|     | 5.1                                | E-mail                                      | 16 |  |
| 6   | Mul                                | Multi-media                                 |    |  |
|     | 6.1                                | Music                                       | 19 |  |
|     | 6.2                                | Camera                                      | 20 |  |
|     | 6.3                                | HDMI                                        | 22 |  |
|     | 6.4                                | Media Browser                               | 22 |  |
| 7   | Inte                               | Internet                                    |    |  |
|     | 7.1                                | Browser                                     | 25 |  |
| 8   | Oth                                | er Applications                             | 28 |  |
|     | 8.1                                | Alarm clock                                 | 28 |  |
|     | 8.2                                | Calculator                                  | 29 |  |
|     | 8.3                                | File Management                             | 29 |  |
| 9   | Basic Settings                     |                                             |    |  |
|     | 9.1                                | Sound and Display                           |    |  |
|     | 9.2                                | Security and Location                       | 31 |  |
|     | 9.3                                | Storage                                     |    |  |
|     | 0.4                                | Deta == 1 Time                              | 22 |  |

| 9.5 Language and In      | nput Method                            | 33 |
|--------------------------|----------------------------------------|----|
| 9.6 About Tablet         |                                        | 34 |
| 9.7 Restore Factory      | Settings                               | 35 |
| 10 Installation and Mana | Installation and Management of Program |    |
| 10.1 Installation        |                                        | 35 |
| 10.2 Management an       | nd Uninstall                           | 35 |
| 11 Troubleshooting       |                                        | 36 |

## 1 Introduction

## 1.1 Acknowledgements

Many thanks for you choosing this product. The product belongs to MID(Mobile Internet Device), which is a kind of mobile internet device, delicate, small and exquisite, and also portable. It is also equipped with a piece of touch LCD of high definition, which can be used to watch vedios and pictures of high definition. It supports installation of multiple application programs on office and entertainment. The fantastic operation interface will give you a brand-new user experience.

This manual systematically introduces diversified functions, using skills and matters needing attention of this MID, please read this manual carefully before using it.

#### **1.2** Precautions

#### **Maintenance and Curing**

- Please keep the device dry. Please don't let the device, battery and charger contact water
  and water vapor or operate device or charger with wet hand, so as not to result in short
  circuit of the device, breakdown caused by corrosion and electric shock of personnel.
- Please don't let the device, battery and charger receive strong impact or shock, for fear
  of bringing about breakdown, catching fire or explosion of device, battery and charger.
- Please don't place the device, battery and charger in regions with too high or too low temperature, otherwise, breakdown, catching fire or explosion of device, battery and charger may be led to.
- Please don't strike, throw or pinprick the MID, and falling, extrusion and bending of MID must be avoided.

 Please don't dismantle the device and its accessories on yourself, otherwise, the device and its accessories will be out of warranty scope by our company.

## **1.3** Safety Notice

Before using MID, please read information in this section, and make your children learn about the information. About more detailed information, please refer to safety instructions and matters needing attention.

- Please don't use MID when you are driving, for fear of hindering safe driving.
- In medical places, please observe relevant stipulations and regulations. And in regions near the medical devices, please shut down MID.
- Please shut down MID or enable the airplane mode when boarding, so that the wireless signals will not interfere control signal of the airplane.
- Please shut down MID neighboring electronic equipments with high accuracy, otherwise, breakdown of electronic equipments may be brought about.
- Please don't dismantle the MID and its accessories on yourself, and only the authorized agency can maintain this MID.
- Please keep MID far away from magnetic equipment, radiation from MID will erase information stored on the magnetic equipment.
- Please don't use MID in places with high temperature and inflammable gas (such as nearby gas station).
- Please put MID and its accessories in places beyond children's touch, please don't let children use MID without supervision.
- During using of this MID, please observe related laws and regulations, respect privacy and legitimate rights of others.

- Please strictly abide by relevant explanations in this manual when using USB data line, otherwise, MID or personal computer may be damaged.
- Please don't use the MID in humid environment such as bathroom, etc., and the MID being soaked or rinsed by liquid must be avoided.

# 2 Brief introduction for MID product

# 2.1 Diagram for MID complete machine

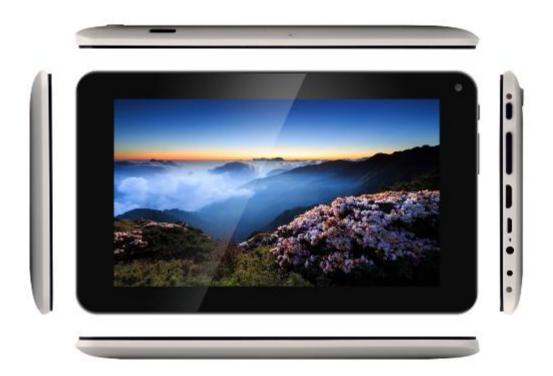

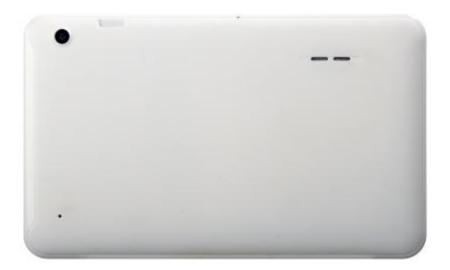

## **2.2** Introduction to accessories of MID

#### Packing list

The following articles are included in your packing box of MID:

- Complete machine of MID
- Power adaptor
- USB connecting line
- User's manual

# 2.3 Use and preparation of MID

#### **Battery charging**

Before using MID for the first time, the battery must be charged firstly.

Use power adaptor to charge MID.

In order to guarantee full battery, please charge for over 4 hours.

# 3 Quick start

## **3.1** Key function

#### **Descriptions for key function:**

| Power key  | Press this key for a long time to start up                                      |
|------------|---------------------------------------------------------------------------------|
|            | • Under starting up state, press this key for a long time to pop up             |
|            | shutdown option                                                                 |
|            | <ul> <li>Under starting up state, press this key to close the screen</li> </ul> |
| Volume key | Press it can increase or decrease machine volume                                |

## 3.2 Starting up and turning off

#### Starting up

Press the power key for 3 seconds, you can see the starting up picture. After the system is started, the machine enters into screen lock state, please unlock according to direction indication of sliding icon on the interface.

#### **Turning off**

- 1. After pressing the **power key** for a long time, the shutdown option will pop up.
- 2. Click **OK**.

## **3.3** Unlocking and closing of the screen

#### The machine will close automatically when the screen is left unused

- 1. After the screen being left unused for a period of time, the machine will close screen automatically, so as to save battery power.
- 2. Under screen on state, press the power key, the screen will close immediatey.

#### Turninng on under screen off state

If the screen is in off state, you can unlock the screen by pressing power key for a short time. After opening, the screen will enter lock state, press "lock" icon by your finger and slide rightwards, the screen will be unlocked, press "lock" icon and slide leftwards, you can enter the camera function.

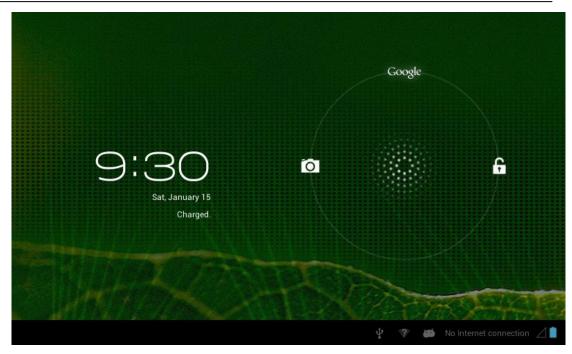

Figure 3-1

## **3.4** Use of touch screen

#### **Operating mode in MID**

There are various ways to skim the main screen, menu and application program, etc. on your MID.

#### Click to select

When you want to use screen keyboard entry, and you want to select items on the homepage interface such as aplication program, you only use your finger to click.

#### Press on

If you want to unlock the available option of a certain item (such as textbox or interlinkage in the webpage), or move shortcut on the homepage interface and menu of main program, only press the item.

#### Slide quickly or slide

Quick sliding or sliding means doing rapid vertical or horizontal drag movement by using finger on the picture.

#### Drag

Before you starting to drag, you must press it with your finger and impose a certain pressure, and don't loosen the finger before draging to the wanted position.

#### Rotate

Aiming at most of pictures, only turn the MID in side direction, the screen direction can be shifted from cross direction to vertical direction. For example, when you input characters, watch cinema, etc.

## **3.5** Homepage interface

All application programs on the machine will be displayed on the main menu screen. You may use application program, shortcut and user-defined mode to set wallpape of your homepage interface.

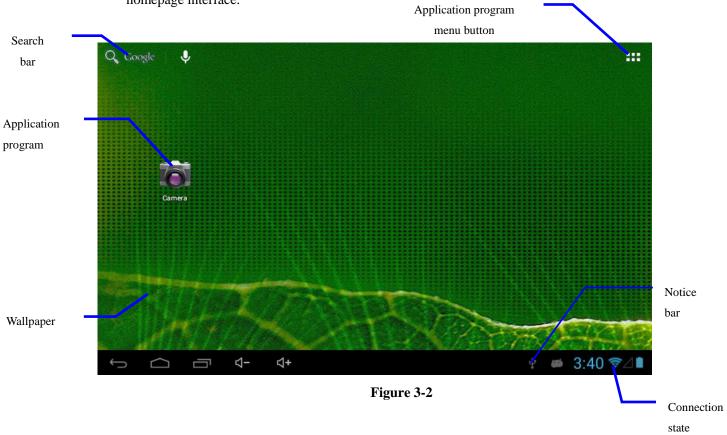

Skill: in any application programs, you can press homepage key to return homepage interface.

#### **Outstretched homepage interface**

Homepage interface may extend beyond the width of screen, so as to provide more space, so that you can place the newly increased shortcut, widget, etc. Press blank of homepage interface, then slide around quickly in vertical direction by finger to jump to left side or right side outside the screen. There are more than 2 stretched pictures on the homepage interface.

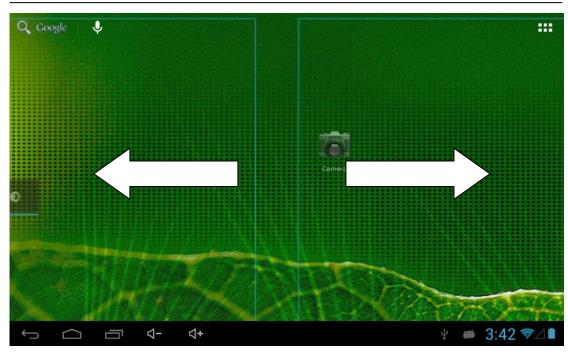

Figure 3-3

#### **Custom homepage interface**

#### Change desktop wallpaper

- 1. Press blank region on the homepage interface to pop up the menu.
- 2. When the menu popping up, choose source of homepage interface wallpaper you want to change.
- 3. After clicking source of wallpaper, click picture you want, and then select "setting wallpaper".

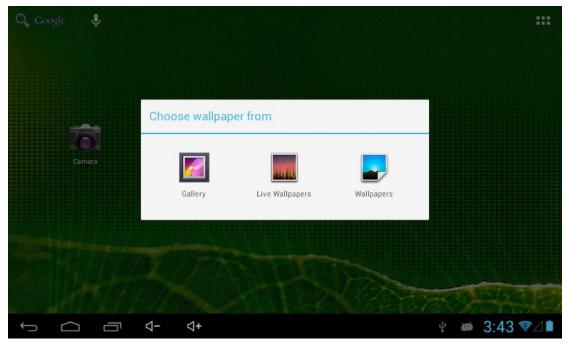

Figure 3-4

#### **Add widgets**

- 1. Please click application program menu. As shown in Figure 3-5.
- 2. After entering application program menu, click "WIDGETS" button on the top left of interface.
- 3. After pressing the desktop widgets you want, the system will return back main interface, put the selected widget to the wanted place, then loose.

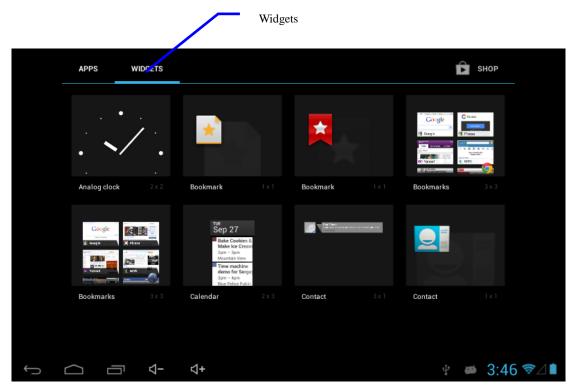

Figure 3-5

## **3.6** Access to application program

#### How to visit aplication program of MID:

- 1. Please click application program menu. As shown in Figure 3-6.
- 2. Select the application program you want to visit.
- 3. If you want to exit the program interface, press the return key to the last interface, or press the homepage key to return homepage interface directly.

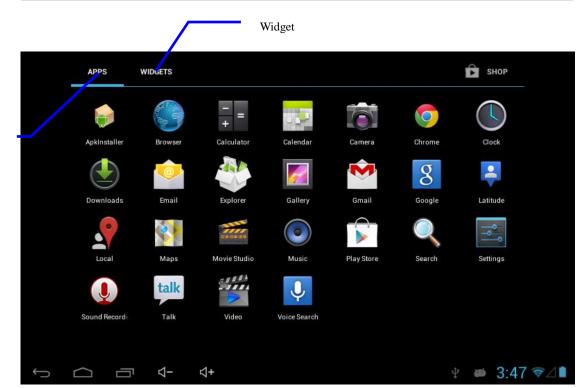

Figure 3-6

## 3.7 USB connection

Application

program

#### **Storage setting of MID**

Before transmitting document, you must set storage mode for your MID firstly:

- Connect MID with computer by using USB transmission line. Notice bar will show the notice prompt.
- 2. Click status bar, options of status bar show.
- 3. Among options of status, click to choose USB connected, then click to open USB storage device.
- 4. At this time, USB has already been connected.

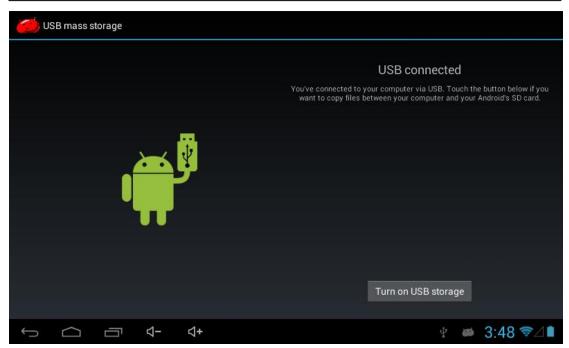

Figure 3-7

#### Copy the document to storage card

- 1. Connect MID and computer together with USB cable.
- 2. After **setting** according to **storage of MID**, connect with computer successfully.
- 3. Open your computer, in **my computer**, examine content in "removable disk (x)".
- 4. Find the document you want to copy, copy it to "removable disk(x)".
- 5. After completion of copying, click "safely remove hardware" in taskbar of your computer to unload.

#### Content of MID storage device

- 1. NAND FLASH storage device, space for MID to store document itself.
- 2. TF removable memory card.
- 3. The two above-mentioned storage devices both can be visited through connection with your computer with USB.

Attention: when your MID is connected with USB cable, if you start up USB storage device, you will cannot visit the memory card through MID, if you want to visit memory card in MID, only disconnect USB cable.

## **3.8** Memory card

#### Copy the document to storage card

You can transmit document between MID and computer, such as music and picture, etc. If you want to see documents in MID, only click the file browser to look through content in the SD card.

#### Delete documents on the storage card of MID

- 1. Find document you want to delete.
- 2. Press the document name you need to delete, a file menu will pop up.
- 3. Click **delete**.

#### Removing storage card when the MID is in starting up state

If need to remove storage card under starting up state of MID, you must unload the storage card firstly, for fear of failure or damage of the storage card.

- 1. In the homepage interface, press the mennu key, then click **setting**.
- 2. Pull the setting menu downwards, then click **storage**.
- 3. Click **SD card setting**.
- 4. Click to uninstall the SD card.

## **3.9** Character input

#### Use screen keyboard

When you start the program or select text edit box needing to input characters or numbers, screen keyboard will show. The following input methods are provided for the keyboard to select.

- 1. Android keyboard
- 2. Input method of a third party (user can install them by himself)

#### Select the input method you need to use

According to presetting, MID will display Android keyboard when you want to inut characters.

- 1. Press menu key in homepage interface, then click **setting**.
- Click language and keyboard.

- 3. All of the input methods already installed on your MID will be listed in the text setting region.
- 4. Select the input method you want..

#### Use and switch input method

- 1. In the character input interface, click keyboard icon under the status bar, until popping up of editing text menu.
- 2. Select input method you need.

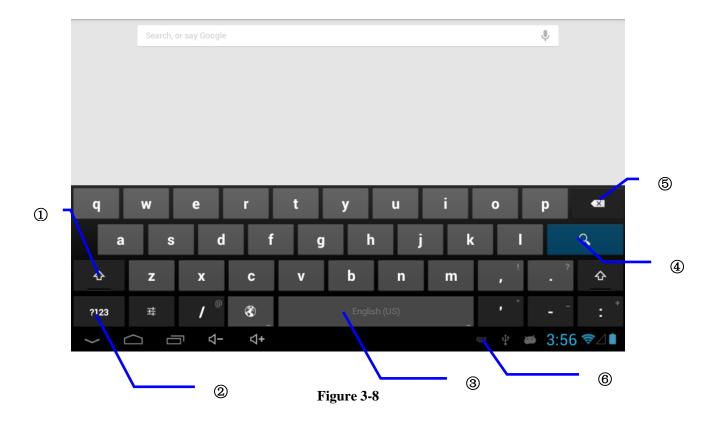

| 1 | Switch input capital and small letters                            |
|---|-------------------------------------------------------------------|
| 2 | Switch character input mode and symbol/figure input mode          |
| 3 | Click to insert space                                             |
| 4 | Click to execute carriage return                                  |
| 5 | Click and press on to delete characters on the left of the cursor |
| 6 | Click here to switch input method                                 |

## **3.10** Application Technique

#### Open the application procedure that is employed recently.

Click the third button under the lower left side at any procedure interface, pop up the procedure windows on the screen, the application procedure that is used recently can appear in the windows, referring to Figure 3-9.

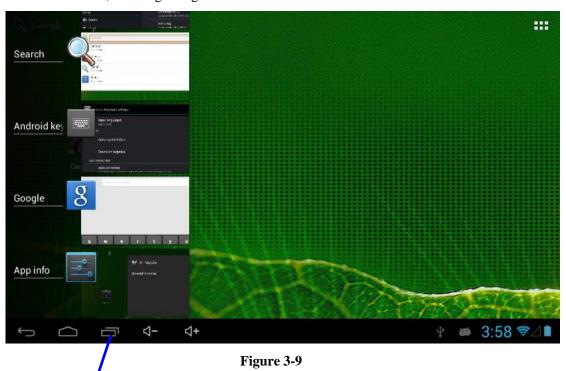

Application procedure used recently

#### Add the small tool on the desk

On the application procedure menu, click "WIDGETS" button and enter into the interface of small parts, the icon and name for added small parts can appear on this interface, such as: music, photo frrame, clock and searching.

#### **Switch of Input Language**

Click the keyboard icon at the lower right corner of interface for input box; after clicking, pop up all input methods installed on this equipment by you, click and **select the Input method**.

#### Rapidly shut off the procedure

Click the Back Key to return to the superior interface, or click the Homepage key to return

to homepage interface.

#### **Factory Default**

Whe your MD produces the major error or the unlocking password is forgetten, the **Factory Default** can be employed to return to the ex-factory status. There are two kinds of methods of setting the **Factory Default**:

- 1. On the homepage interface, click the menu key and pop up the setting menu.
- 2. Click and select the **Setting**
- 3. Click and select the **Backup and Reset**
- 4. lick and select the **Factory Default**
- 5. Click and select the **Tablet Computer Resetting**
- 6. Wait for system resetting

#### Speedily Set Such Functions as Fly Mode

Click the status bar on the lower right corner of interface, pop up two windows, there are some prompt messages for your equipment on the windows below. Click the windows above and enter into the setting for Fly Mode,WIFI, G-sensorSwitch, Volume Control and Backlight Regulating and speedy operation for Setting Function.

## **4** Connection Establishment

#### **4.1** WIFI Connection

Your MID can be connected onto Wi-Fi network to connect the operation:

- 1. On the homepage interface, click and select the meun key and pop up the meun setting;
- 2. Click and select the **System Setting**;
- 3. Click Wi-Fi and open wi-fi switch;
- 4. After openingWi-Fi, the searched Wi-Fi network can be scanned automatically from the equipment in the windows on the right.
- 5. Select the Wi-Fi network required to be connected, if the password is added, pop up the password input windows and input the corresponding password.
- 6. Click the **Connection**

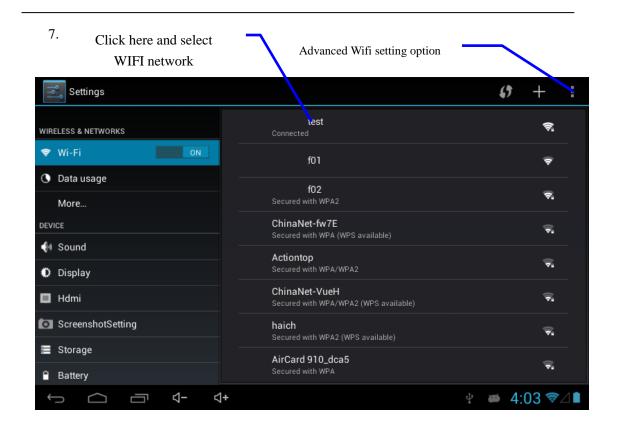

Figure 4-1

## **5** Communication

## **5.1** E-mail

#### **Setting for E-mail**

**The E-mail** application procedure is attached with the setting guide for E-mail, the external POP3 or IMAP E-mai account for common Web E-mail service provider ( such as: Yahoo, Gmail, Hotmail and 163 manufacturers) can be added.

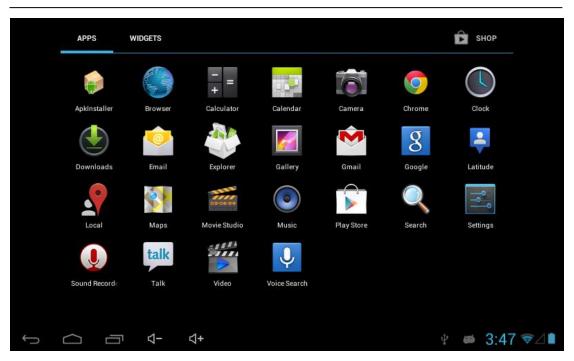

Figure 5-1

#### Setting guide for E-mail

- 1. After clicking and selecting the E-mail icon, the produced E-mail setting guide will help you perfom the setting;
- 2. Click and select **Next** button;
- 3. Input E-mail address and password of your E-mail account;
- 4. Click and select **Next** button to select that your E-mail type either is POP3 or IMAP.
- 5. Click and select **Next** button again to inspect whether the send-receive server of E-mail is available.
- 6. Input the name of account and display the name of E-mail to be sent, and then, click and select **OK**.
- 7. If the E-mail is available, automatically enter into your inbox.

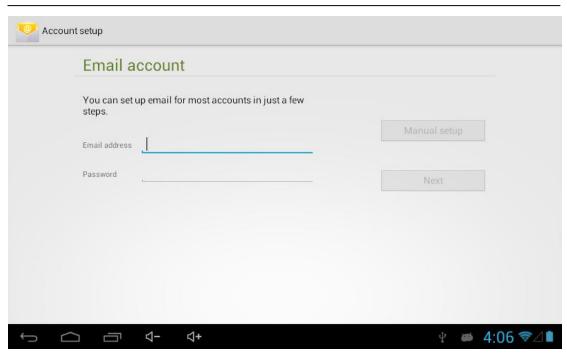

Figure 5-2

#### Delete the E-mail account

You can delete the account of POP3 or IMAP E-mail that is set properly from your mobile phoe.

- 1. Click and select the **E-mail**;
- 2. Enter into your inbox;
- 3. Click the menu key;
- 4. Click and select the **Account**;
- 5. Press the account that you want to delete.
- 6. Pop up the menu list; click and select the **Deleted Account**.
- 7. **Click OK** to remove it.

#### **Send E-mail information**

- 1. Click and select the **E-mail** to show your inbox.
- 2. Click inbox to enter, automatically refresh the new e-mail, click and read it.
- 3. Press down the menu key and pop up the menu.
- 4. Click and select the **Composing** to enter into the new E-mail interface;
- 5. Input the E-mail address of your recipient in the recipient bar;
- 6. Input the theme and information contents;
- 7. If want to add the attachment, press the menu kay and pop up the menu option.
- 8. Click and select the **Add Attachment**.
- 9. Select the attachment that you will send ( such as: picture and video).

10. After clicking and selecting the "Send", send out the E-mail.

Notice: if you have more than one account and hope to send out a E-mail in certain account, prior to clicking the main menu and composing the E-mail, click that account name in advance.

## 6 Multi-media

## **6.1** Music

Your music can be divided into such 4 types as Artist, **Special Edition, Songs, Play List and Playing**. select a classification to view the contents in the list therein. If enter into one classification, always perform the selection until appear the songs that you want to play. For example, if you select **Artist** classification, you will see the name list of artists ranked according to A-Z sequence. If select an artist, the special edition of artist and song list for special edition will be presented in the list.

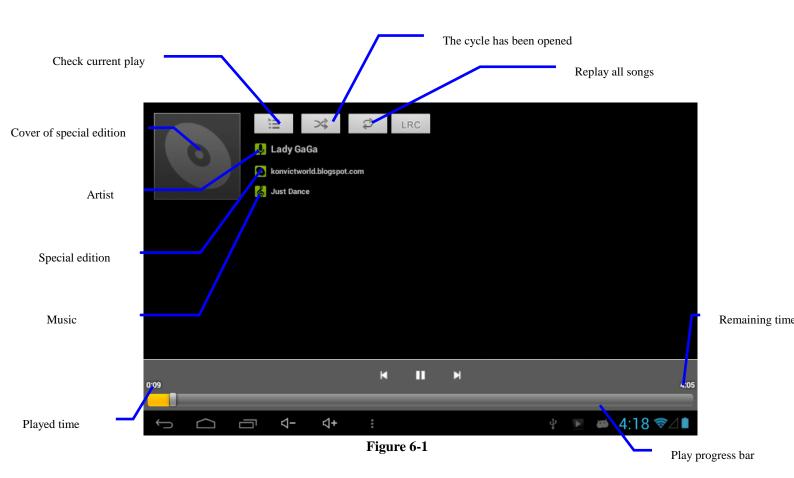

#### Visit and play the music

- 1. Click and select the music;
- 2. Click and select the songs, click and select the Artist, Special Edition and Song List.
- 3. Select one of songs for play.

#### Add the songs onto the new play list

- 1. Click and select the music;
- 2. Click and select the **songs**,
- 3. Press the songs that you will add onto the play list;
- 4. Pop up the music setting menu, click and select add onto the play list.
- 5. Click and select the **Newly-established**;
- 6. Input the name of play list;
- 7. Click and select the **Save**;
- 8. Click and select certain song, serve this song as the ring to be added.

#### Delete the play list

- 1. Click and select the music;
- 2. Click and select the **songs**,
- 3. Press the songs that you will add onto the play list;
- 4. Pop up the music setting menu, click and select **Delete**.

#### **6.2** Camera

#### **Camera functions**

- 1. Click and select the camera;
- 2. The system enters into the camera interface;
- 3. Click and select the Photo button and easily take the photos;
- 4. Set such functions as photo sixe, storage location, white balance and focal length regulating;
- 5. After completion of taking photo, there is the display for previewed minimap.

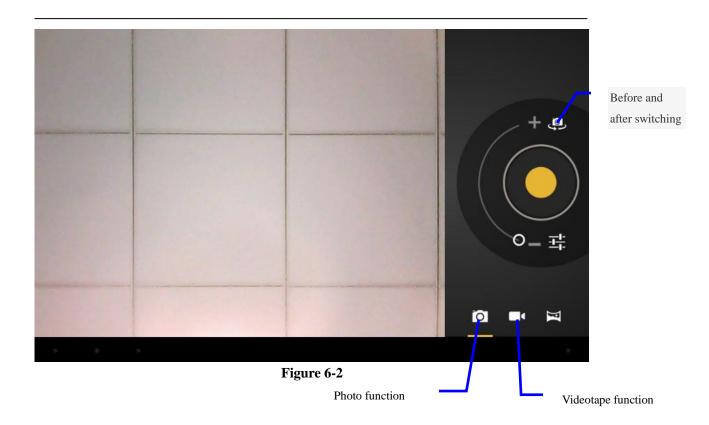

#### Videotape function

- 1. Click the videotape icon and convert it as video recorder mode;
- 2. Click and select the red videotape button to take video;
- 3. Set such setting functions as color effect, white balance and video quality;
- 4. Click and select the videorecording button, end the videorecording, and observe the previewed video.

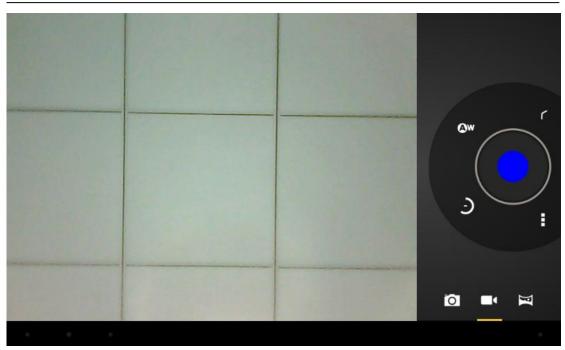

Figure 6-3

## **6.3** HDMI

#### **HDMI High-definition video interface**

The MID and the high-definition television are connected by a standard HDMI cable. This interface supports the picture with highest quality of 1080p resolution ratio.

- 4. MID is in the boot status.
- 5. The MID and the high-definition television are connected by a standard HDMI cable.
- The system interface on MID is automatically synchronized with the high-definition TV screen.

## **6.4** Media Browser

The media browser application capable of automatically searching and classifying all photos and video files in the MID and the TF card in accordance with the folder can be used to view and edit photos, to use photos as desktop and to watch videos.

#### View pictures

- 1. Click the folder containing the pictures that you want to see.
- 2. Select the picture you want to see, and the system will automatically view in full screen mode.

- 3. Drag the picture to left or to right to browse the previous or the next picture.
- 4. Doubld-click the picture to zoom in or zoom out the picture.

Tips: the picture browser is capable of automatic rotation. When the MID is rotated, the picture will automatically adjust along with the rotation direction.

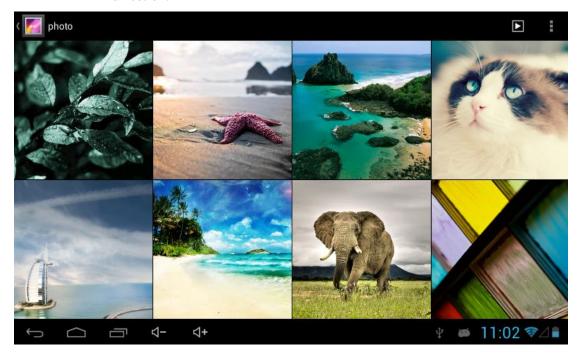

Fig. 6-4

#### Edit and set the picture

When view the pictures in full screen mode, press the Menu key to show the menu options, through which the pictures are edited and set.

#### Slide show

Press the Menu key to show the menu options, and then click **Play slideshow**, which shows the pictures in all folders.

#### Share

- 1. Press the Menu key to show the menu options, and then click **Share**.
- 2. The picture will be shared with your friends through the attachments in the **E-mail** and **Bluetooth**.

#### Rotation

- 1. Press the Menu key to show the menu options, and then click **Rotation**.
- 2. Click Rotate to left or Rotate to right.
- Cut

- 1. Press the Menu key to show the menu options, and then click Cut.
- 2. Click and drag relevant area to adjust the cutter.
- 3. Click and drag the cutter to adjust the size.
- 4. Adjust the size and click **Save**.
- 5. Click **Return** to go back to the picture browse.

#### Video preview and playback

The Media Browser will scan all video files in the MID and TF card, and preview the playable ones. Click one to play the video files, as in Fig. 6-5

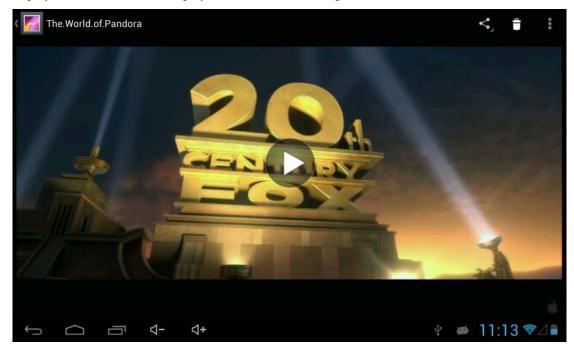

Fig. 6-5

# 7 Internet

#### 7.1 Browser

#### **Enter Homepage**

The browser always opens the last web page that the user has visited, and the home page will appear after clicking the browser.

#### **Change your Home Page**

- 1. Click **Browser**.
- 2. Press the **Main menu button** to pop up browser setting menu.
- 3. Click **Settings**.
- 4. Click **Set Home page**.

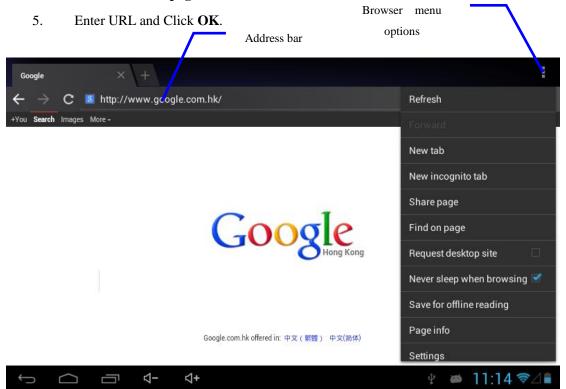

Fig. 7-1

#### Visit web page

- 1. Click **Browser**.
- 2. Enter your URL in the address bar.
- 3. Click **Start** on the soft keyboard.

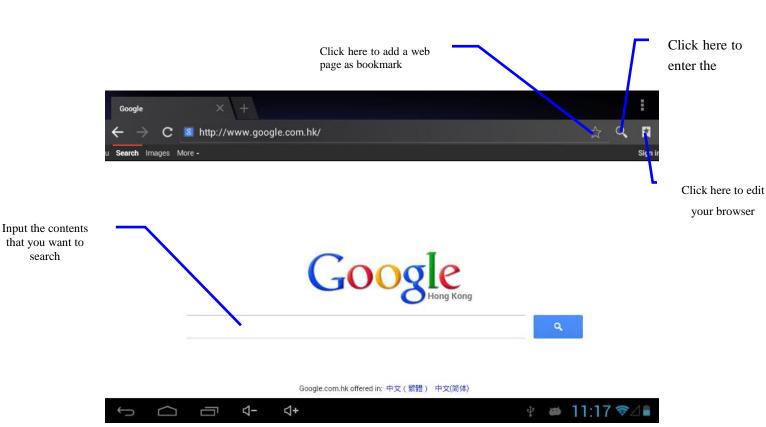

Fig. 7-2

#### Browse the webpage

search

When the page finishes loading, you can slide your finger to browse and view other parts of the page.

#### Zoom in or zoom out webpages

The webpage can be zoomed in or out by double-clicking the screen or by dragging through two fingers.

#### Find texts within the webpage

- 1. While browsing the web, press the Menu key to pop up the menu options.
- 2. Click Find on web.
- Enter the item you want to search.
- 4. The matched texts are highlighted in green while inputting the characters.
- 5. Click left-to-right arrow before the search bar to move to the previous or the next matched word.

#### Manage bookmarks

#### Set web page bookmark

- 1. Go to certain web page in the browser interface.
- Click the icon 'Click here to add a web page as bookmark' in Fig. 7-2, and a Bookmark this page window pops up, click OK to set the page you want as the bookmark.

#### Open bookmark

- 1. Enter the interface similar to Fig. 7-3 by clicking the icon 'Click here to enter the Manage bookmarks' as in fig. 7-2 in the browser interface.
- 2. Click the bookmark that you want to open the web page.

#### Edit bookmark

- 1. Enter the interface similar to Fig. 7-3 just like opening the bookmark in the browser interface.
- 2. Click and press down the bookmark to open the menu options.
- 3. Click **Edit bookmark** to edit and click OK.

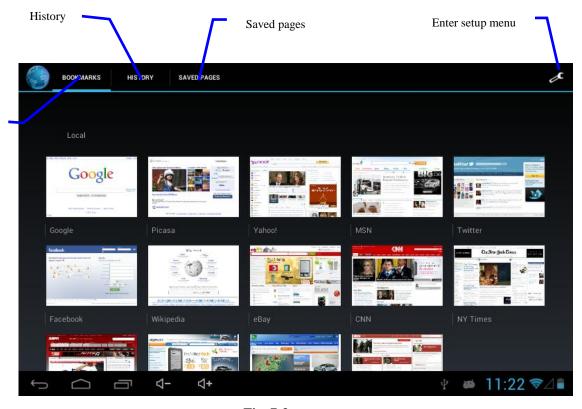

Fig. 7-3

#### Use browser window

Open a new browser window

Bookmarks

1. In the browser window, press the Menu key and click **New window** or simply click the + at the top of the address bar to open a new window.

#### • Switch browser window

- 1. In the browser window, the pages you have visited appear above the address bar.
- 2. Click the window that you want to switch to the page you want.

#### Set browser

In the browser interface, press the Menu key and click **Set** to set the browser.

# **8** Other Applications

#### 8.1 Alarm clock

- 1. Click clock icon in the main interface.
- 2. Enter program interface. (Fig. 8-1)
- 3. Click the time periods need to set, and the alarm setup menu pops up.
- 4. After setup, click **Done** on the corresponding clock.

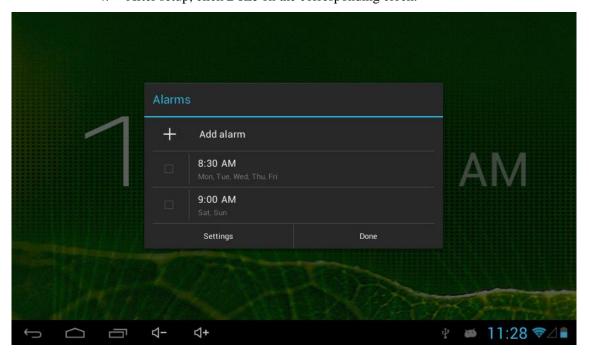

Fig. 8-1

# 8.2 Calculator

- 1. Click Calculator.
- 2. Enter the basic panle of the calculator to operate. (Fig. 8-2)

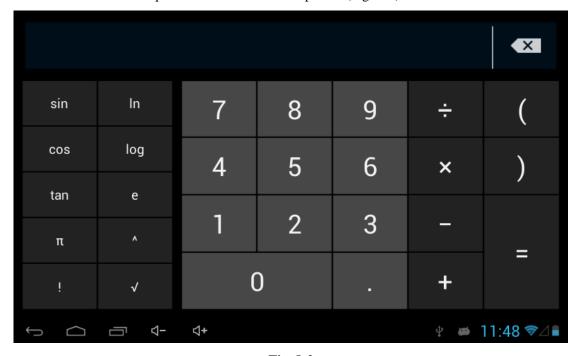

Fig. 8-2

# **8.3** File Management

#### **Browse files**

You can use the file browser to manage, edit and delete the files and folders,

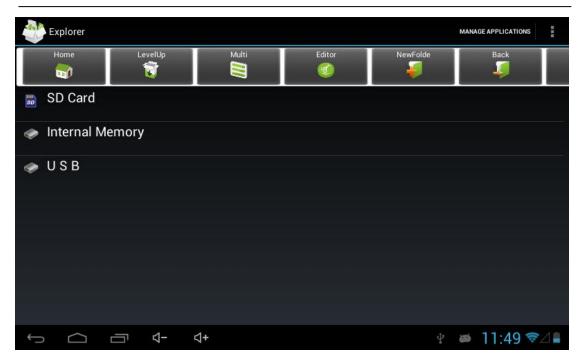

Fig. 8-3

# 9 Basic Settings

## 9.1 Sound and Display

#### Volume setting

- 1. Click the application icon to enter the settings application on the Homepage.
- 2. Click Sound.
- 3. Click **Volume** to control the volume of the ringtones, media, alarm clock and notification.
- 4. Pop up volume setup panel, and control it by dragging the progress bar to left or to right.

#### Screen key tone and screen lock alert tone

You can set the MID to emit sound when you use the soft keyboard or touch screen as well as lock the screen.

- 1. Click the application icon to enter the settings application on the Homepage.
- 2. Click Sound.
- 3. Click the Screen key tone and screen lock alert tone.

#### **Display settings**

#### Adjust screen brightness

- 1. Click the application icon to enter the settings application on the Homepage.
- 2. Click **Display**.
- 3. Click **Brightness**.
- 4. Pop up the brightness setup panel, and drag the brightness bar to left or to right to adjust the brightness.
- 5. Click OK.

#### Adjust screen standby time

- 1. Click the application icon to enter the settings application on the Homepage.
- 2. Click Display.
- 3. Scroll down the screen and then click **Sleep**.
- 4. Pop up screen standby time settings and choose the standby time you want.

## 9.2 Security and Location

#### 1. Set unlock pattern

You can set your own unlock pattern (equivalent to the password) to protect the privacy of your MID.

- 1. Click the application icon to enter the settings application on the Homepage.
- 2. Click Security.
- 3. Click **Set screen lock**.
- 4. Click Pattern.
- 5. Pop up unlock pattern panel with 9 contacts, at least four of which are connected vertically, horizontally or diagonally. Put fingers away from the screen upon completion and the system will record the pattern you set.
- 6. Click Continue.
- 7. Draw the screen unlock pattern again when the prompt appears and click OK.

Tips: If you do not want the unlock graphics display on the screen while unlocking, please clear the check box of Use visible pattern.

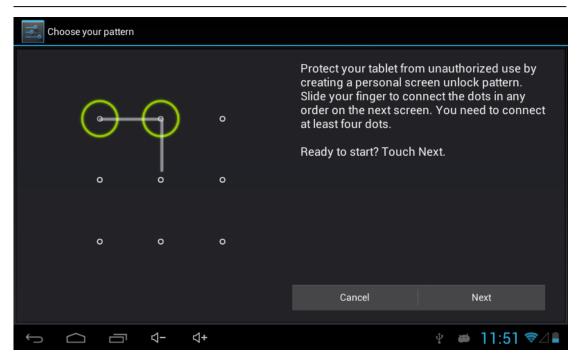

Fig. 9-1

#### 2. Other settings

In the security settings, functions such as encryption setup, equipment management and credential storage can be added to the tablet PC.

## 9.3 Storage

#### View storage settings

- 1. Click the application icon to enter the settings application on the Homepage.
- 2. Click Storage.
- 3. View storage space of SD card.
- 4. View storage space of NAND FLASH.
- 5. View usb setup, which is the storage space of U disk.

#### Safe uninstall of SD card

Safe removal of the SD card can effectively protect and prolong the service life of the SD card.

- 1. Click the application icon to enter the settings application on the Homepage.
- 2. Click Storage.
- 3. Click Uninstall SD card.
- 4. The system prompts that the SD card is safely removed.

**Tips**: the uninstall method for usb is as described above.

#### **9.4** Date and Time

#### Adjust the date, time and time zone

- 1. Click the application icon to enter the settings application on the Homepage.
- 2. Scroll down the screen and then click the **Date and time settings**.
- 3. Click **Select time zone** to select the one you want. Scroll down the list to see more time zones.
- 4. Click **Set date**, then click the up button or the down button to adjust the date, month and year, and click **Settings** when finish.
- 5. Click Set time, then click the up button or the down button to adjust hours and minutes, click AM or PM to change between morning and afternoon. Click Settings to complete.
- 6. Select 24-hour check box to switch between 12-hour and 24-hour. Selected time format will be applied to the alarm clock.
- 7. Click **Select date format** and then select the date format to be displayed on the MID.
- 8. You can choose **Automatically determine date and time**, which automatically uses the time from the network, so effective network is required.

## 9.5 Language and Input Method

#### Select language for the device

- 1. Press the Menu key to pop up Settings menu on the Homepage.
- 2. Click **Settings**.
- 3. Click Language and Input Method
- 4. Click **Select language areas** and choose the language you need.

#### Keyboard and input method

The default input keyboard is the Android keyboard, and you can select your favorite keyboard and input method by installing third-party software.

## 9.6 About Tablet

#### **View MID status**

- 1. Click the application icon to enter the settings application on the Homepage.
- 2. Click About Tablet.
- 3. Click Status Message to view the Battery status, Network status,, Serial number and Running time, etc.

#### View system version

- 1. Click the application icon to enter the settings application on the Homepage.
- 2. Click **About Device**.
- 3. View MID model, Android version, Firmware version and Build-in version, etc.

## **9.7** Restore Factory Settings

When significant error occurs or the unlock password is forgotten, factory settings can be restored by resetting. The restore of the factory settings will lead to the **lost of** downloaded applications and user setups, so do remember to **back up** your data.

- 1. Press the Menu key to pop up Settings menu on Homepage.
- 2. Click **Settings**.
- 3. Click Backup and Reset.
- 4. Click **Restore Factory Settings**.
- 5. Click **Restore Tablet** .
- 6. Wait for system rebooting.

# 10 Installation and Management of Program

#### **10.1** Installation

#### **Install third-party applications**

You can get third-party applications fit for the Android system from the Internet and for use on the MID. Copy the application to the SD card and insert into the MID.

#### Method 1:

- 1. Click **File Manager** to find the applications need to install in the SD card.
- 2. Click the applications that you want to install.
- 3. Pop up installation option and click **Install**.
- 4. Operate after completion in accordance with the installation guide.

#### Method 2:

You can download and install your favorite third-party software according to the Method 1, and after that, you can install the software you want through this software.

Note: search files with the suffix of .apk for the third-party programs from the Internet

## **10.2** Management and Uninstall

#### **Management applications**

You can enter the applications and select one to Forcibly stop, Clear data, Uninstall, and Remove storage location.

#### **Uninstall applications**

- 1. Click the application icon to enter the settings application on the Homepage.
- 2. Click **Applications**.
- 3. Click **Management applications**, and list all the applications installed in the system.
- 4. Click Uninstall.
- 5. Click **OK** to complete uninstall.

# 11 Troubleshooting

#### 1. slow initial boot for MID

After system upgrade of MID, initial boot needs installation of the pre-installed software applications, and for about 2-3 minutes, it runs faster.

#### 2. MID can not be connected to WIFI

- Ensure that the wireless router providing the network services works properly.
- Ensure the MID and the wireless router are kept with certain distance, and between which no wall or other obstacles exist.
- Ensure the user name and the password are correct

#### 3. MID feels hot

When multiple applications are running at the same time, or the screen is adjusted to the brightest, or it is recharging, this situation is normal.

#### 4. System is disordered and does not work properly

Installation of some third-party applications may lead to system failure, and you can press the reset button (next to the power port) to reset the system.

#### 5. Unable to create e-mail or regist applications

- Ensure your network is properly connected to the Internet.
- Ensure the e-mail is set up correctly.
- Ensure your system time and the local time are consistent.